# **VOTE PAR INTERNET - IDENTIFICATION : MODE D'EMPLOI**

## 1 - ACCUEIL

Saisissez l'adresse du site de vote qui vous a été communiquée dans la barre d'adresse de votre navigateur.

(Il est normal que le site ne soit pas trouvé par les moteurs de recherche, inutile donc de saisir l'adresse dans Google ou équivalent) Cliquez sur le logo de votre entreprise au milieu de l'écran, pour vous identifier et voter.

Cliquez sur 'vous n'avez pas vos codes' si vous n'avez pas vos identifiants. Vous obtiendrez directement l'écran de création d'identifiant.

#### 2 - IDENTIFICATION - Créer un nouvel identifiant

Cet écran permet de demander la création d'un identifiant de connexion.

Saisissez votre email afin de vous identifier.

Saisissez deux fois un Mot de passe personnel de votre choix (entre 6 et 30 caractères sont requis). Puis cliquez sur le bouton 'ENVOI de la DEMANDE' pour valider votre demande.

Vous recevrez un mail avec un Identifiant de connexion. L'Identifiant reçu et le Mot de passe que vous avez choisi vous permettent de vous connecter.

### 3 - IDENTIFICATION

Saisissez votre Identifiant, votre Mot de passe, et le code défi si demandé, puis cliquez sur 'Connexion'.

Si vous n'avez pas vos identifiants, cliquez sur 'Vous n'avez pas vos codes', et suivez les instructions.

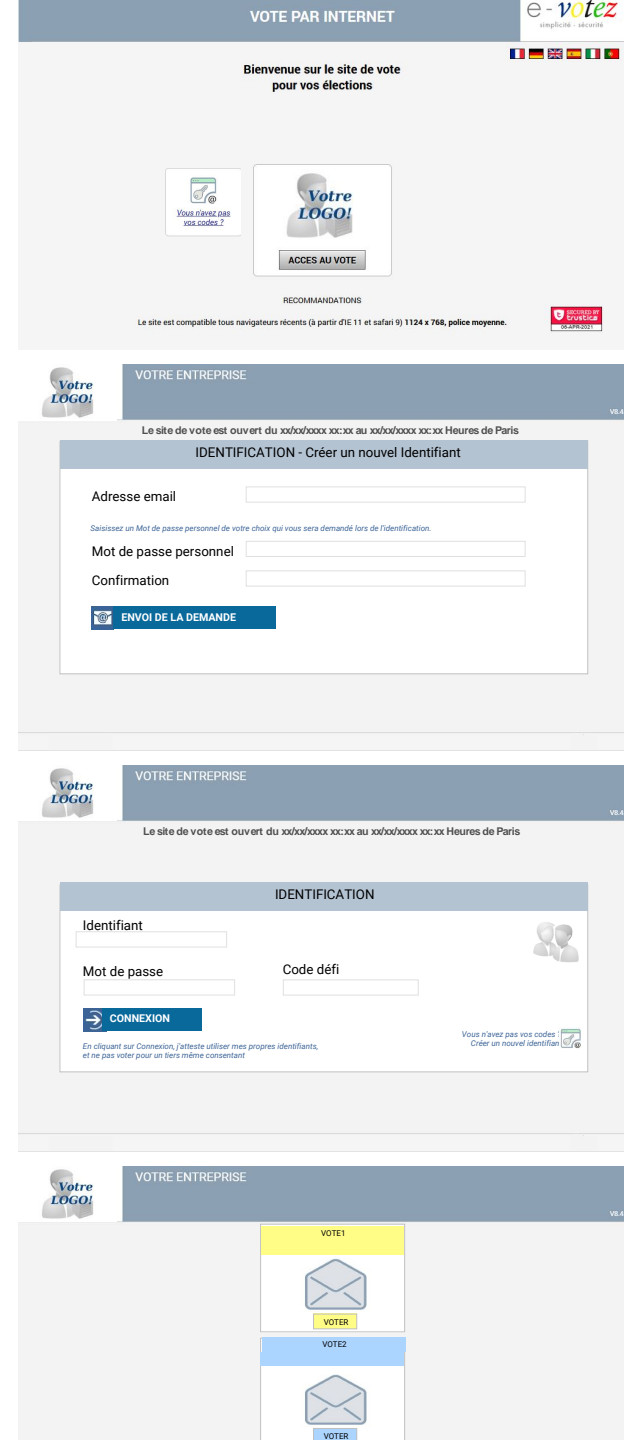

#### 4 - SCRUTINS

Après identification, une enveloppe vide vous est présentée pour chacun des scrutins auxquels vous pouvez participer Il n'existe pas d'ordre préférentiel, vous commencez par le scrutin de

votre choix en cliquant sur l'enveloppe correspondante

Lorsque vous avez validé un bulletin de vote, vous revenez sur cet écran.

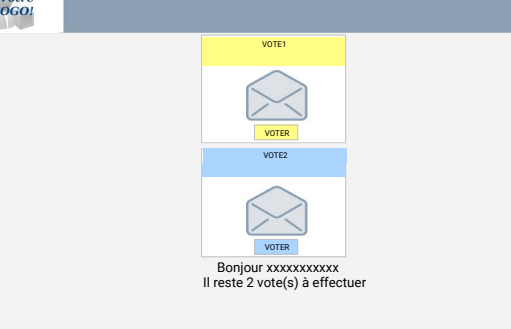